## クラスルーム PC 管理ソフトウェア 運用マニュアル

## 1.PC 管理ソフトウェア利用手順

## 1.1 クラスルーム PC 管理ソフトウェア初期導入

クラスルーム PC 管理ソフトウェアの初期導入に要する手順を以下に記す。

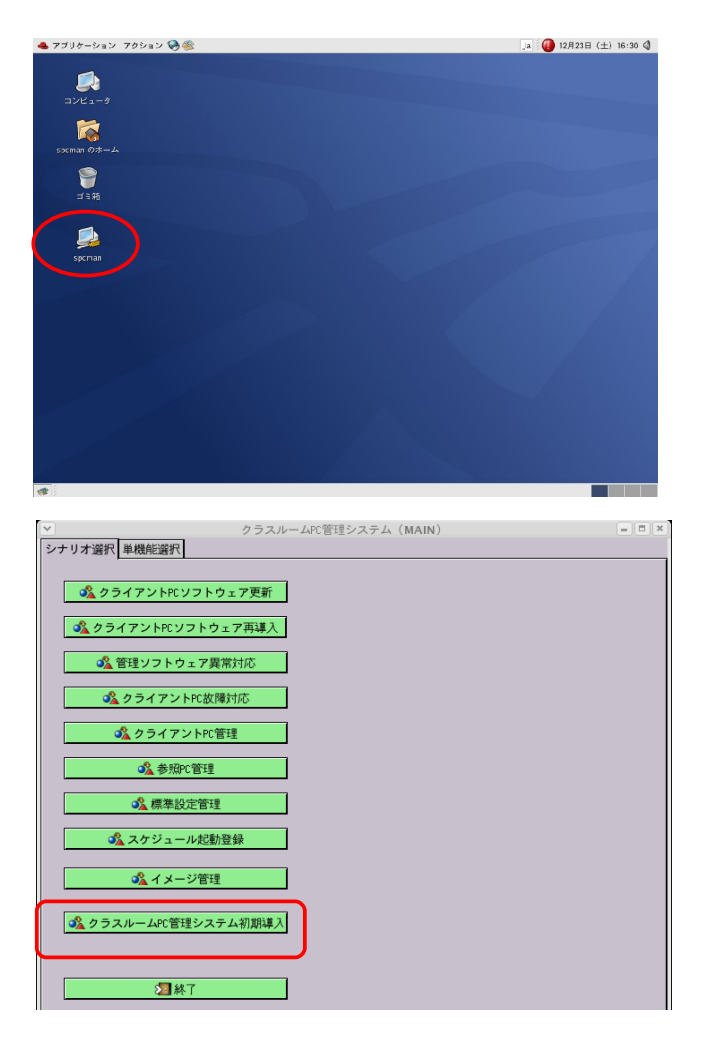

1.spcman ユーザで管理サーバにログインを行い、 PC 管理ソフトウェア(spcman)を起動する。

2.起動したメニューの中から「クラスルーム PC 管理システム初期導入」をクリックする。

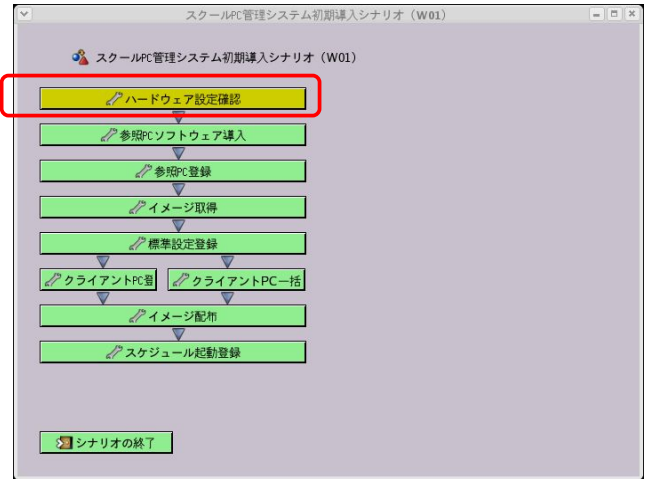

3.初期導入に必要なフローに沿って設定を進める。 「ハードウェア設定確認」をクリックし、注意事 項を確認する。

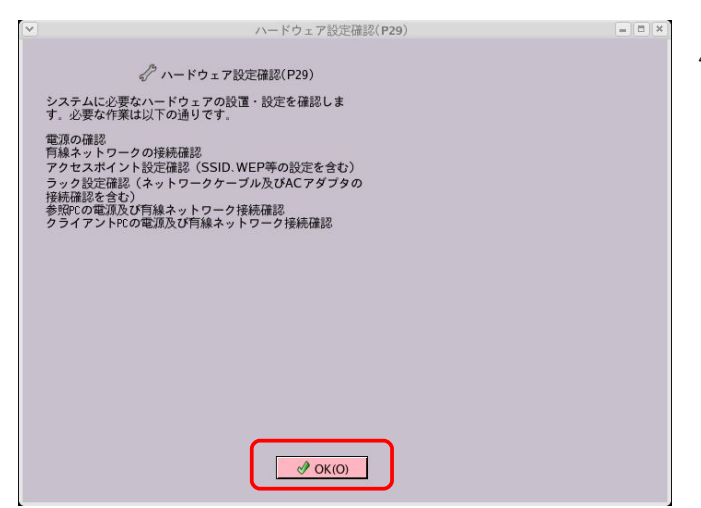

4.ハードウェアの設置・設定に問題が無ければ  $\sqrt{\text{OK}(0)}$ 」をクリックする。

5.「参照 PC ソフトウェア導入」をクリックし、 注意事項を確認する。

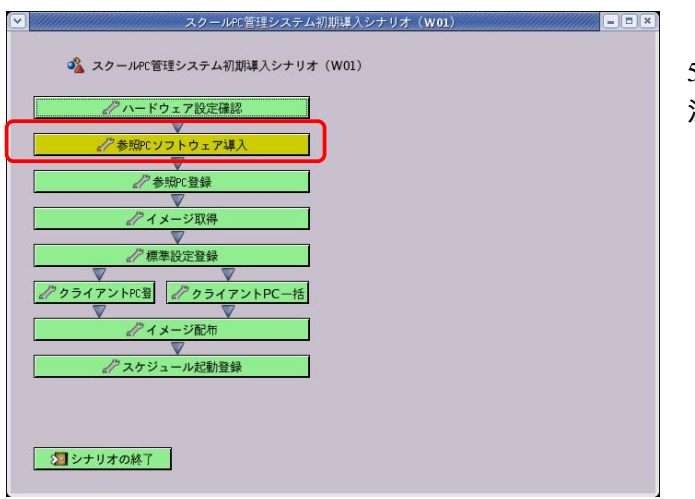

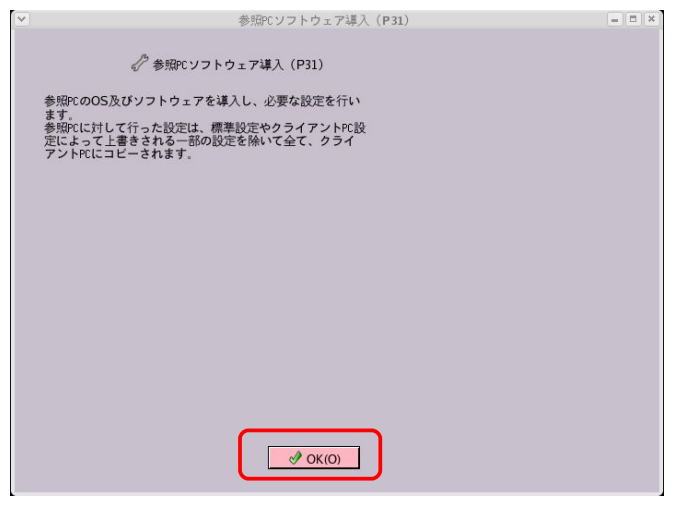

 $6.$ 参照 PC の設置・設定に問題が無ければ「OK (O)」をクリックする。

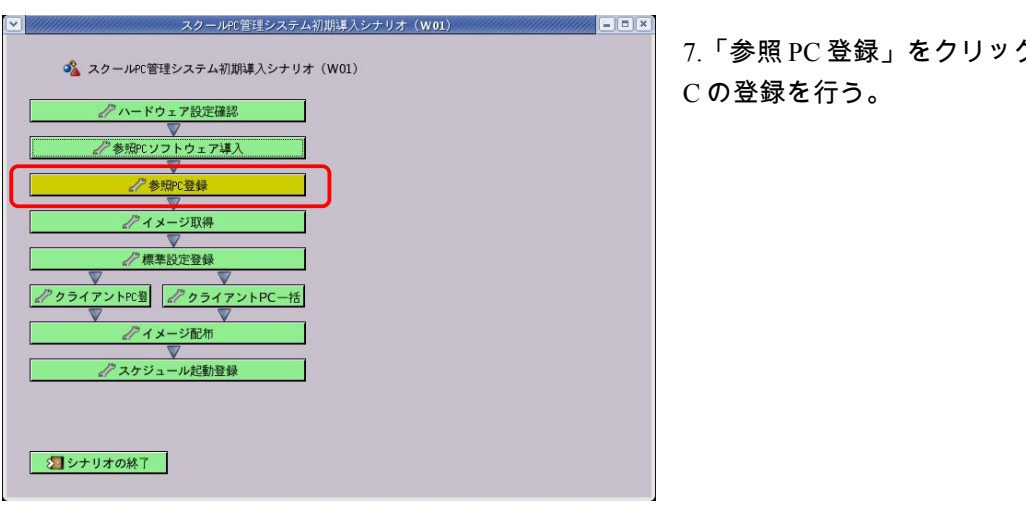

7.「参照 PC 登録」をクリックし、参照元となる P

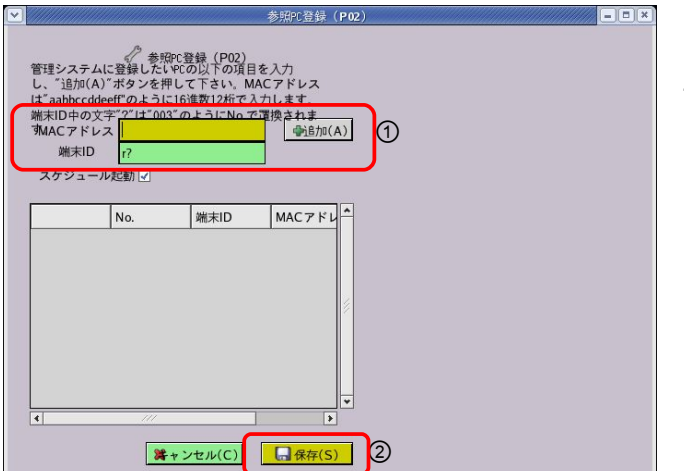

8.① 「MAC アドレス」の欄に参照 PC の MAC ア ドレスを入力し、「追加(A)」をクリックする。 「端末 ID」は後から参照 PC を認識するための名 前となる。(デフォルトでは r001 という名前が 適用される。) 登録した内容に間違いが無ければ②「保存(S)」 をクリックする。

スクールPC管理システム初期導入シナリオ (W01) **11/11 - 8 x** o2 スクールPC管理システム初期導入シナリオ (WO1) / ハードウェア設定確認 //参照PC登録 ノン<br>アイメージ取得 / 標準設定登録 ZクライアントPC登 ZクライアントPC一括 ■ インスケジュール起動登録 2 シナリオの終了

9.「イメージ取得」をクリックし、参照 PC のイ メージを取得する。

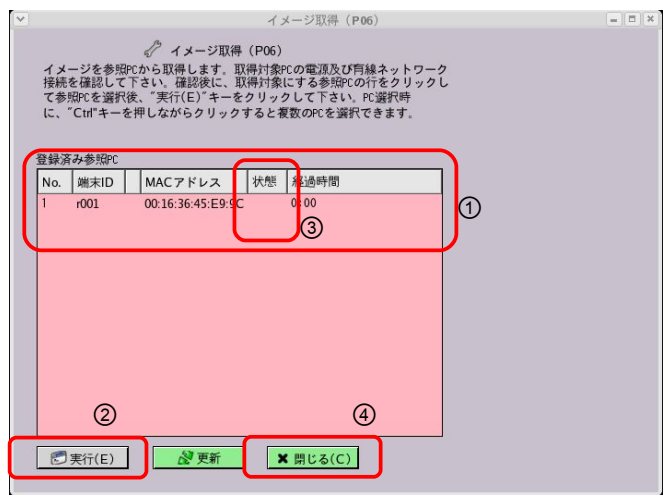

10.0 登録した参照 PC を選択し、2「実行 (E)」 をクリックする。実行すると状態の表示が③「待 機中」→「起動中」→「取得中」と変化する。

イメージの取得を終えると状態の表示は「終了」 に変化する。シナリオを進めるため、④「閉じる ( C ) 」をクリックする。

11.「標準設定登録」をクリックし、詳細な設定 を定義する。

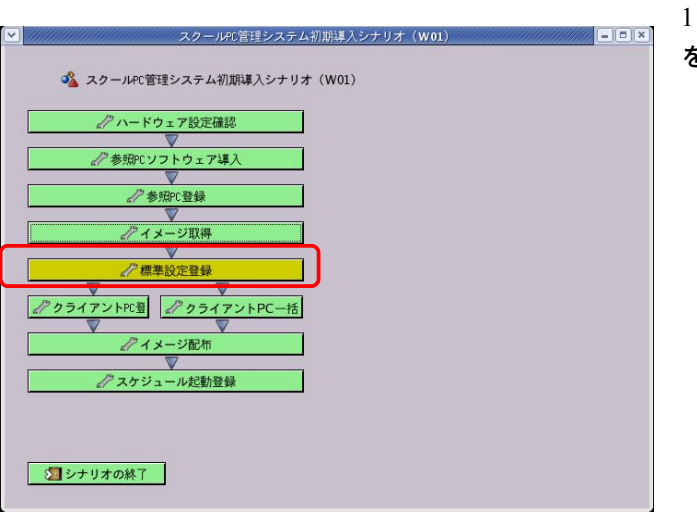

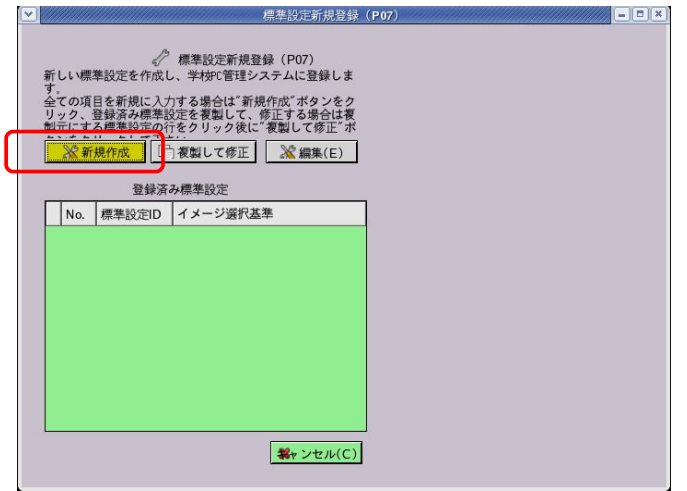

12.「新規作成」をクリックし、標準設定を追加 する。

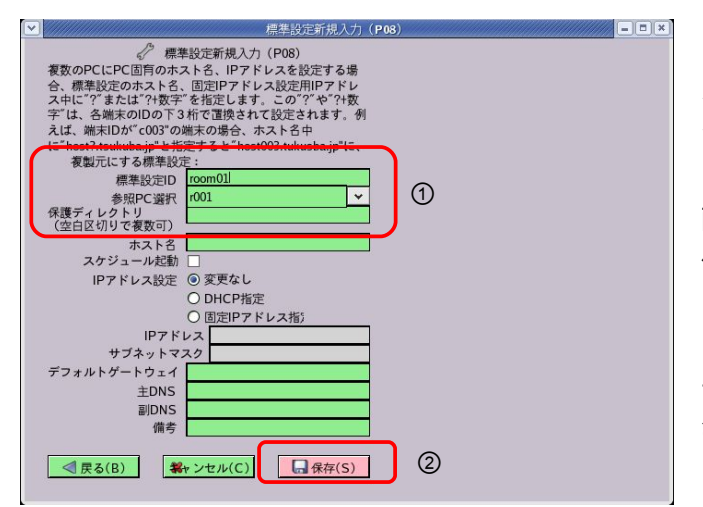

13.① 「標準設定 ID」と「参照 PC 選択」を入力す る。標準設定 ID は設定を保存する際の名称とし て利用される。また、参照 PC 選択はプルダウン メニューより、登録した参照 PC の端末 ID を選ぶ。 配布イメージの配布時に、クライアント PC 側に 保護したいファイル等が存在する場合は「保護デ ィレクトリ」の設定を行う。 (保護ディレクトリの指定は絶対パスで指定する。 半角スペースで区切る事で複数の指定が可能。) 登録した内容に間違いが無ければ② 「保存(S ) 」 をクリックする。

14.「クライアント PC 登録」をクリックし、イメー ジ配布の対象になる PC を登録する。

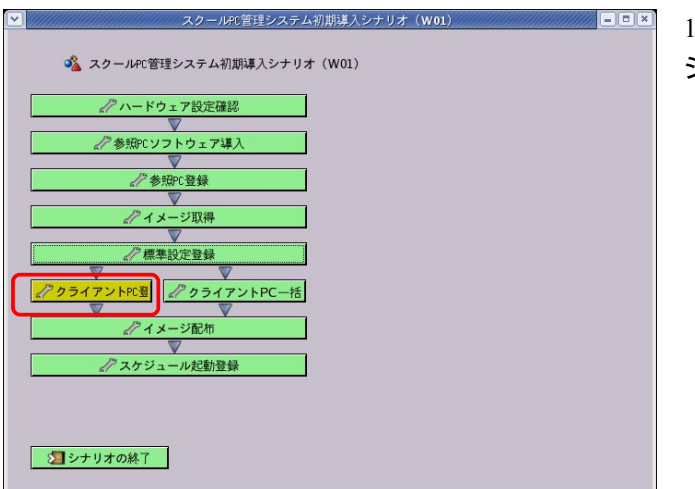

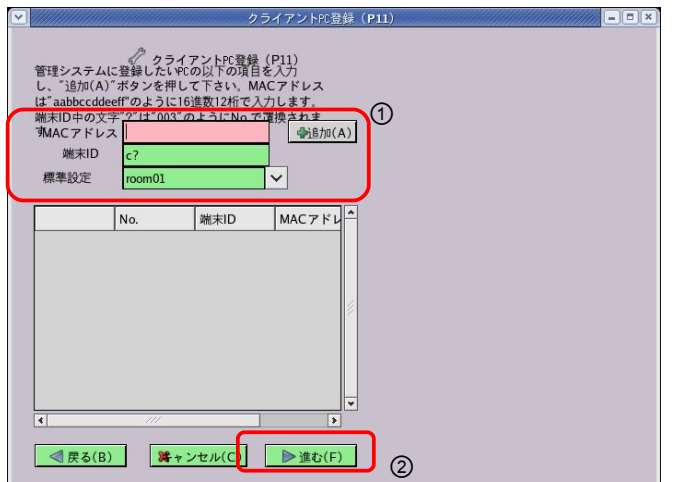

15.① 「MAC アドレス」の欄にクライアント PC の MAC アドレスを入力し、「追加 (A ) 」をク リックする。「端末 ID」は後からクライアント P C を認識するための名前となる。(デフォルトで は c001 という名前が適用される。) 登録した内容に間違いが無ければ2「進む (F)」 をクリックする。

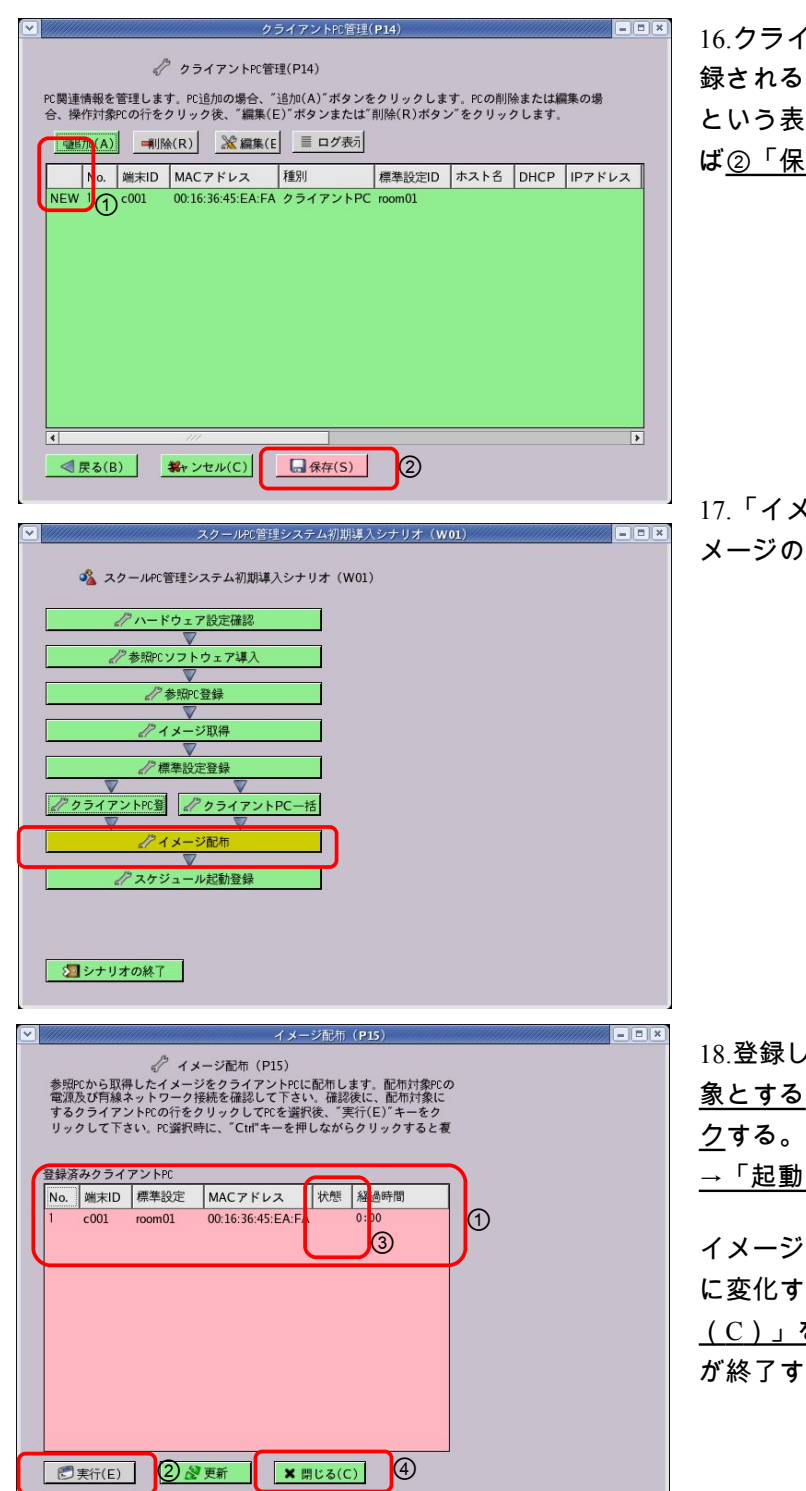

16.クライアント PC の管理画面が開く。新たに登 録されるクライアント情報は左側に①「NEW」 という表示が行われる。設定情報に誤りが無けれ ば② 「保存(S ) 」をクリックする。

17.「イメージ配布」をクリックし、取得したイ メージの配布を行なう。

18.登録したクライアント PC の中から、①配布対 象とする PC を選択し、②「実行 (E ) 」をクリッ クする。実行すると、状態の表示が③「待機中」 →「起動中」→「配布中」と変化する。

イメージの配布を終えると状態の表示は「終了」 に変化する。シナリオを進めるため、④「閉じる ( C ) 」をクリックする。以上の手順で初期導入 が終了する。

≪運用上の注意事項≫

クラスルーム PC 管理ソフトウェアは、必ず校内 LAN から切断して運用することが望ましいが、既存の校 内 LAN 環境で PC 管理ソフトウェアを導入して運用するには、次の点を考慮しなければならない。PC 管理 ソフトウェアは、初期状態では「DHCP サービス」「TFTP サービス」が常に起動している状態である。こ れは、既存の校内 LAN 内に「DHCP サービス」「TFTP サービス」が存在する場合、競合する可能性が高い。 これらを回避するには、PC 管理ソフトウェアを導入しているサーバにて DHCP サービスの停止及び TFTP サービスの停止をする必要がある。

## 1.2 クラスルーム PC 管理ソフトウェア利用方法

PC 管理ソフトウェアを運用する際は、下記の手順にて実施する。

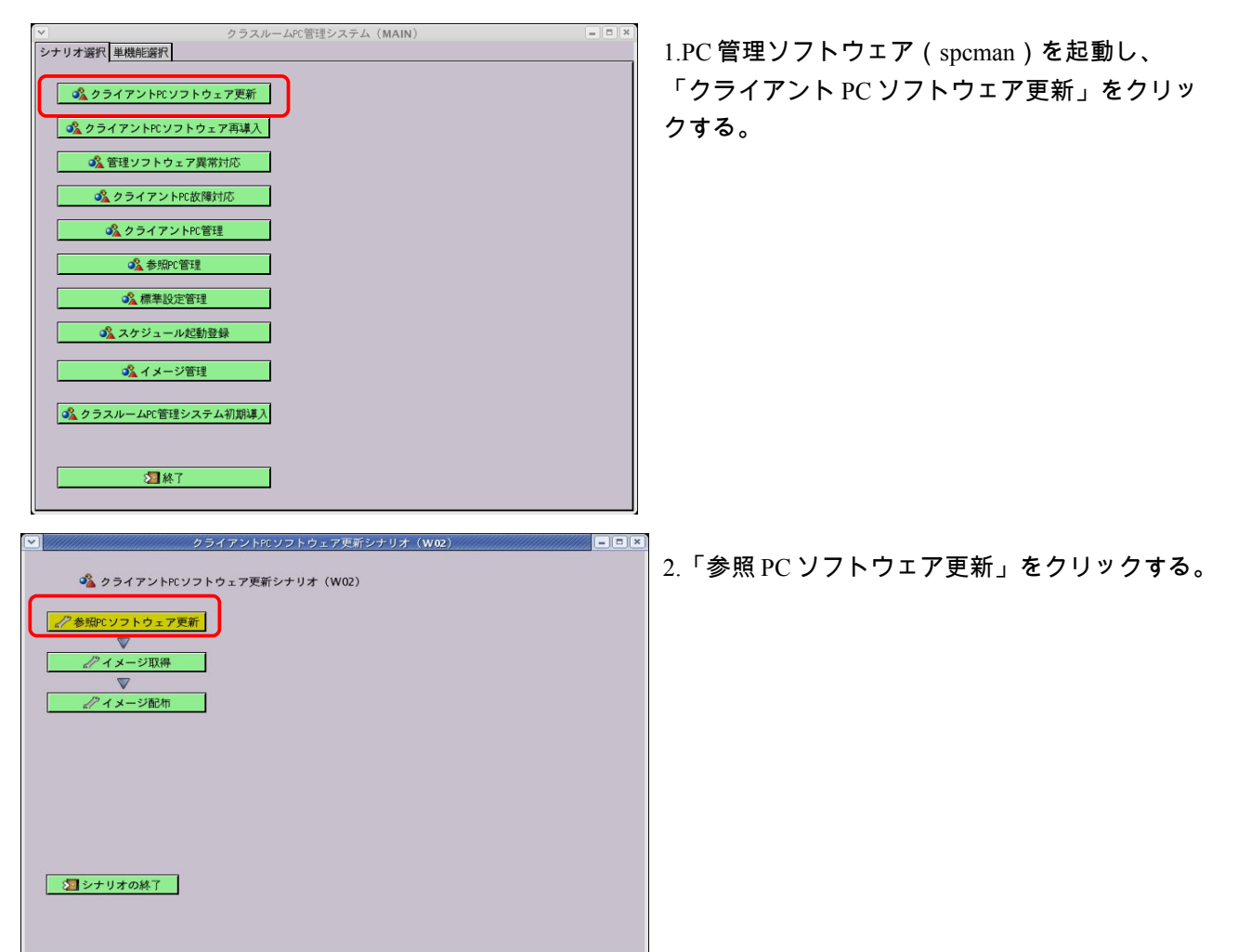

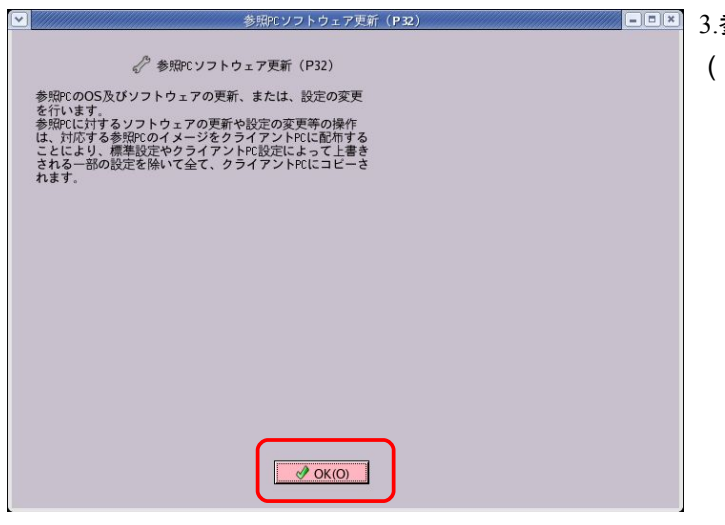

参照 PC の更新について問題が無ければ「OK (O)」をクリックする。

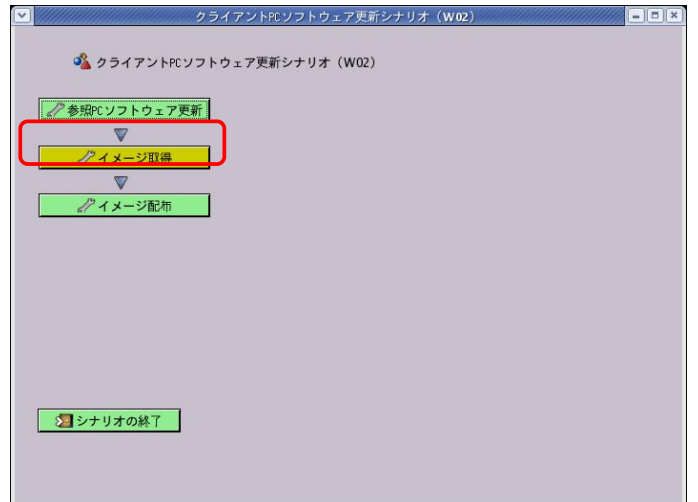

4.「イメージ取得」をクリックし、参照 PC のイ メージを取得する。

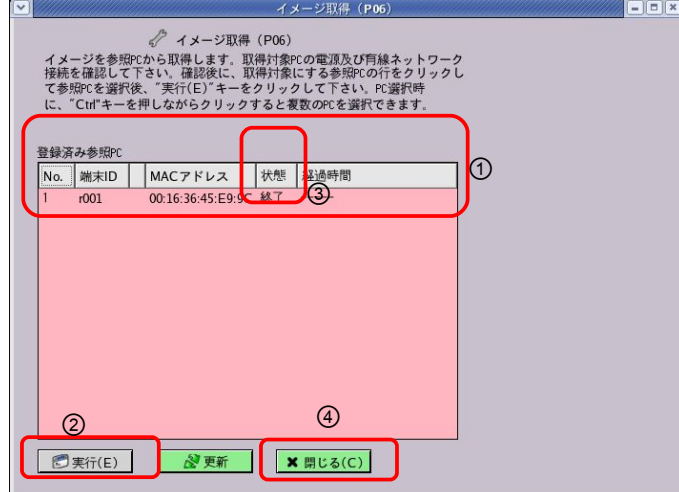

o<br />
タライアントPCソフトウェア更新シナリオ (W02)

**▼**<br>クイメージ取得  $\boldsymbol{\nabla}$ √イメージ配布

■シナリオの終了

5.登録済み参照 PC の中から、今回参照する PC を 選択し、①「実行 (E)」をクリックする。実行 すると、状態の表示が②「待機中」→「起動中」 →「取得中」と変化する。

イメージの取得を終えると状態の表示は③ 「終了」 に変化する。シナリオを進めるため、④「閉じる ( C ) 」をクリックする。

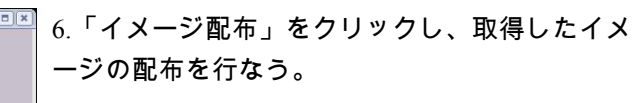

 $\sqrt{2}$ 

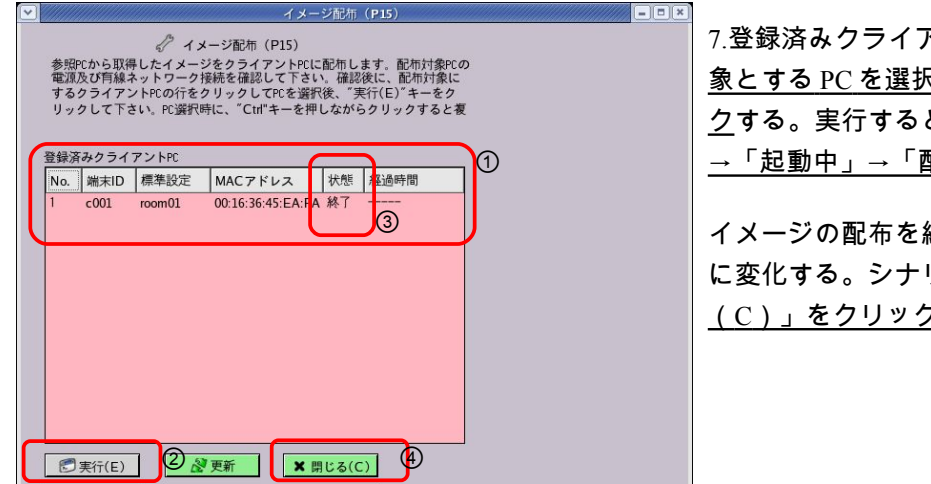

アント PC の中から、<u>①配布対</u> <u>R</u>し、②<u>「実行(E)」をクリッ</u> と、状態の表示が<u>③「待機中」</u> →「起動中」→「配布中」と変化する。

イメージの配布を終えると状態の表示は「終了」 りオを進めるため、④「閉じる」 <u>7</u>する。

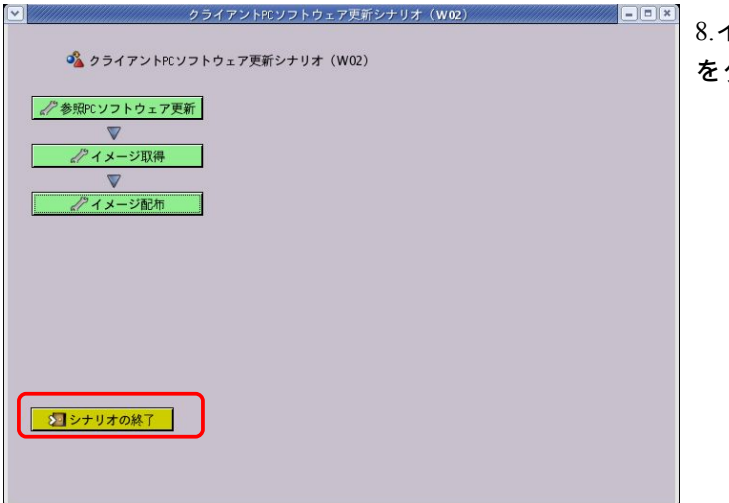

8.イメージ配布が終わるため、「シナリオの終了」 をクリックし、更新シナリオを閉じる。

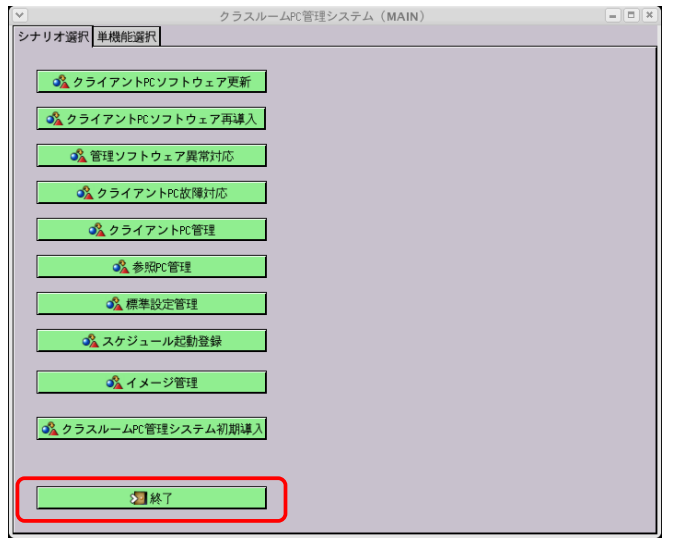

9.「終了」を選択し、PC 管理ソフトウェアを終 了する。